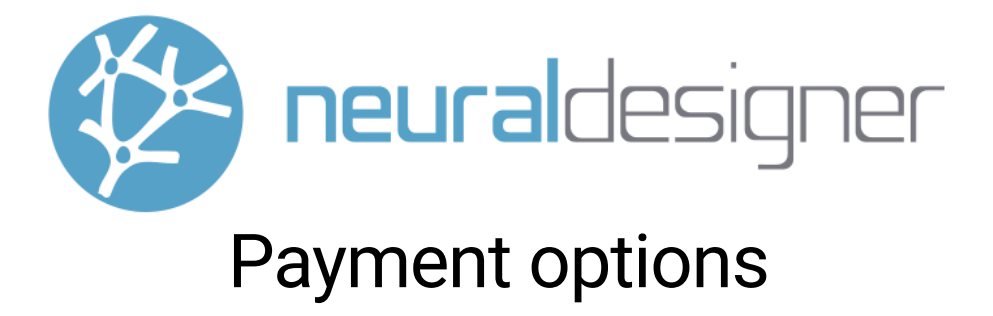

There is a wide variety of options to pay for your purchase of Neural Designer.

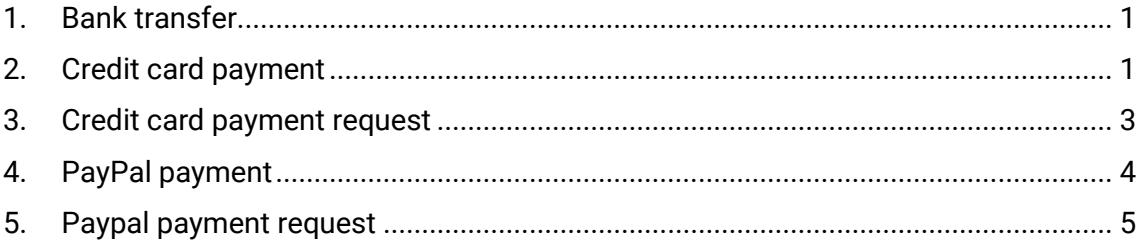

# <span id="page-0-0"></span>1. Bank transfer

The customer transfers the amount to Neural Designer's bank account.

The Neural Designer's bank details are the following:

**BANKING DETAILS Bank name:** Banco Sabadell **Office number:** 7830 **Address:** Plaza Santa Eulalia, 13-19 37001 Salamanca (Spain) **Swift (BIC) code:** BSABESBB **IBAN:** ES28 0081 7830 9800 0164 2468

# <span id="page-0-1"></span>2. Credit card payment

The client pays with his credit card through Neural Designer's website.

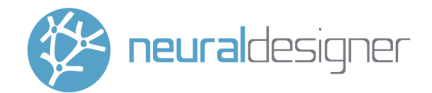

- 1. Go to<https://www.neuraldesigner.com/products/purchase>
- 2. Select your License Plan and "Credit card" in the payment options menu.

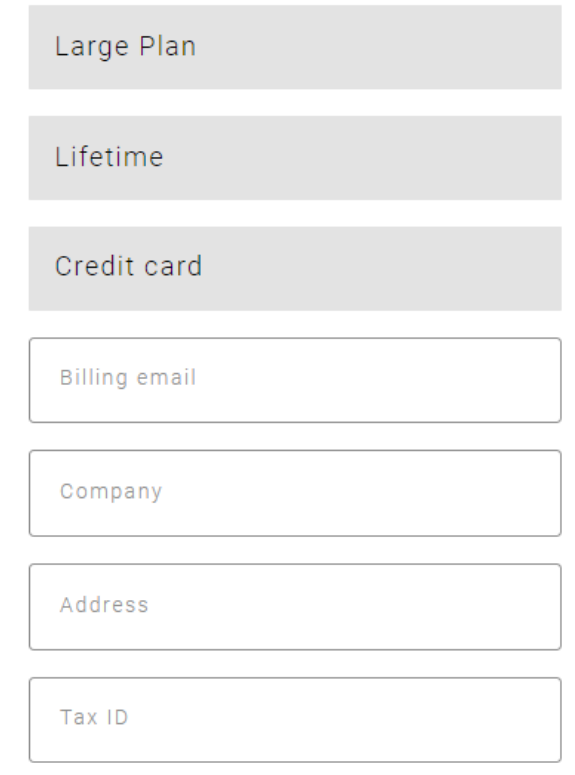

- 3. Fill in your details.
- 4. You will find the License Plan, price, and expiration date on the table below. If any of these fields is different from your quote, please, contact us.

Check the license details:

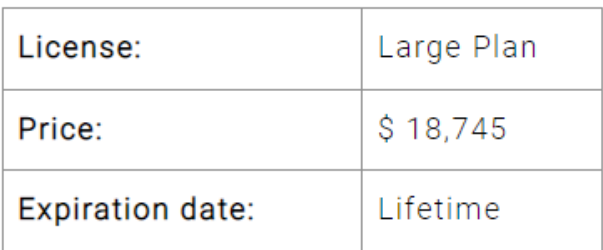

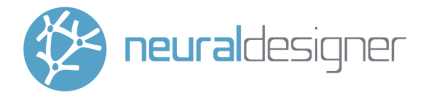

5. Proceed to the virtual TPV payment platform and follow the steps shown there.

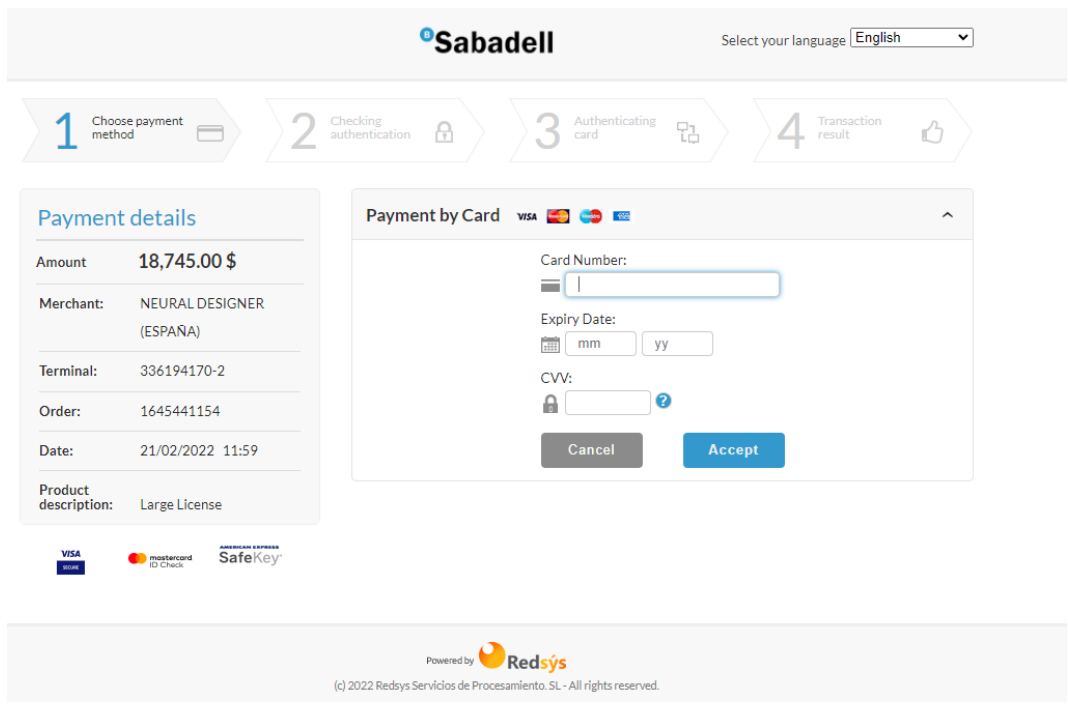

### <span id="page-2-0"></span>3. Credit card payment order

The user provides their credit card information, and Neural Designer collects the amount.

- 1. After receiving a quote, tell us you want us to charge you to your credit card.
- 2. Send us your credit card details in a Credit Card Purchase Order, including credit card number, expiration date, name on the card, and CVV2/CVC2 code.
- 3. You will get a confirmation email.

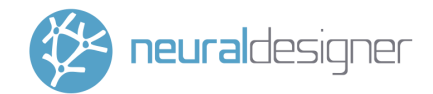

## <span id="page-3-0"></span>4. PayPal payment

The user makes the payment through the PayPal platform opened from the Neural Designer website.

1. Go to<https://www.neuraldesigner.com/products/purchase>

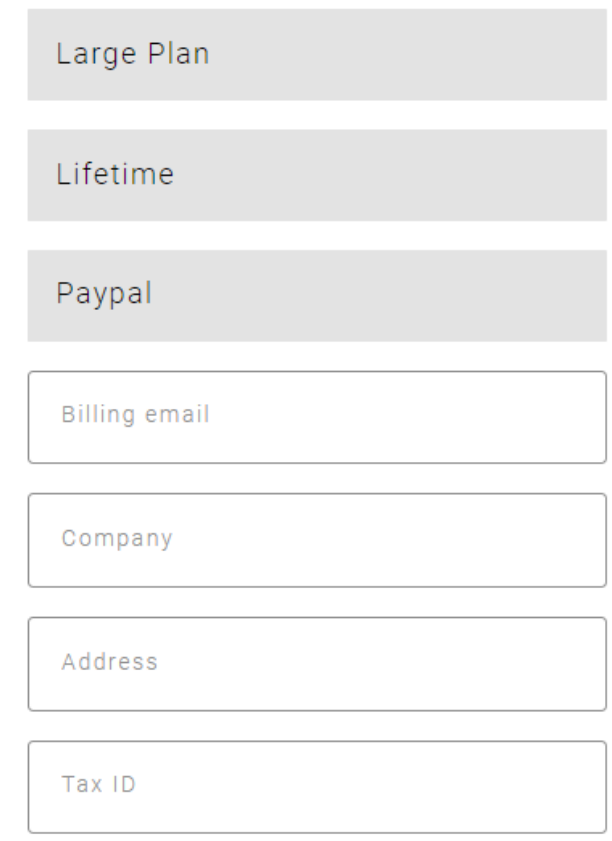

- 2. Select your License Plan and "PayPal" in the payment options menu.
- 3. Fill in your details.
- 4. You will find the License Plan, price, and expiration date on the table below. If any of these fields is different from your quote, please, contact us.

#### Check the license details:

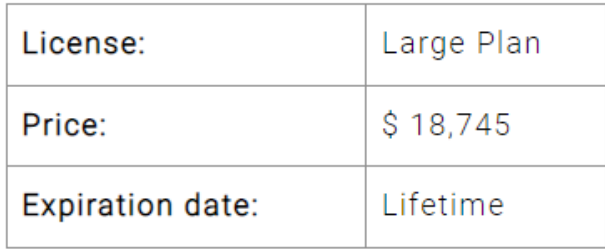

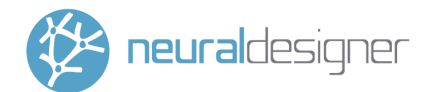

5. Proceed to the PayPal platform and follow the steps shown there.

### <span id="page-4-0"></span>5. Paypal payment request

The user provides their PayPal information, and Neural Designer sends a payment request for the amount.

- 1. After receiving a quote, tell us you want us to charge you to your PayPal account.
- 2. We will send you a PayPal payment request to the email of your choosing.
- 3. Accept the request and follow the steps on the PayPal platform.